## **DxC 700 AU Daily Startup without ISE**

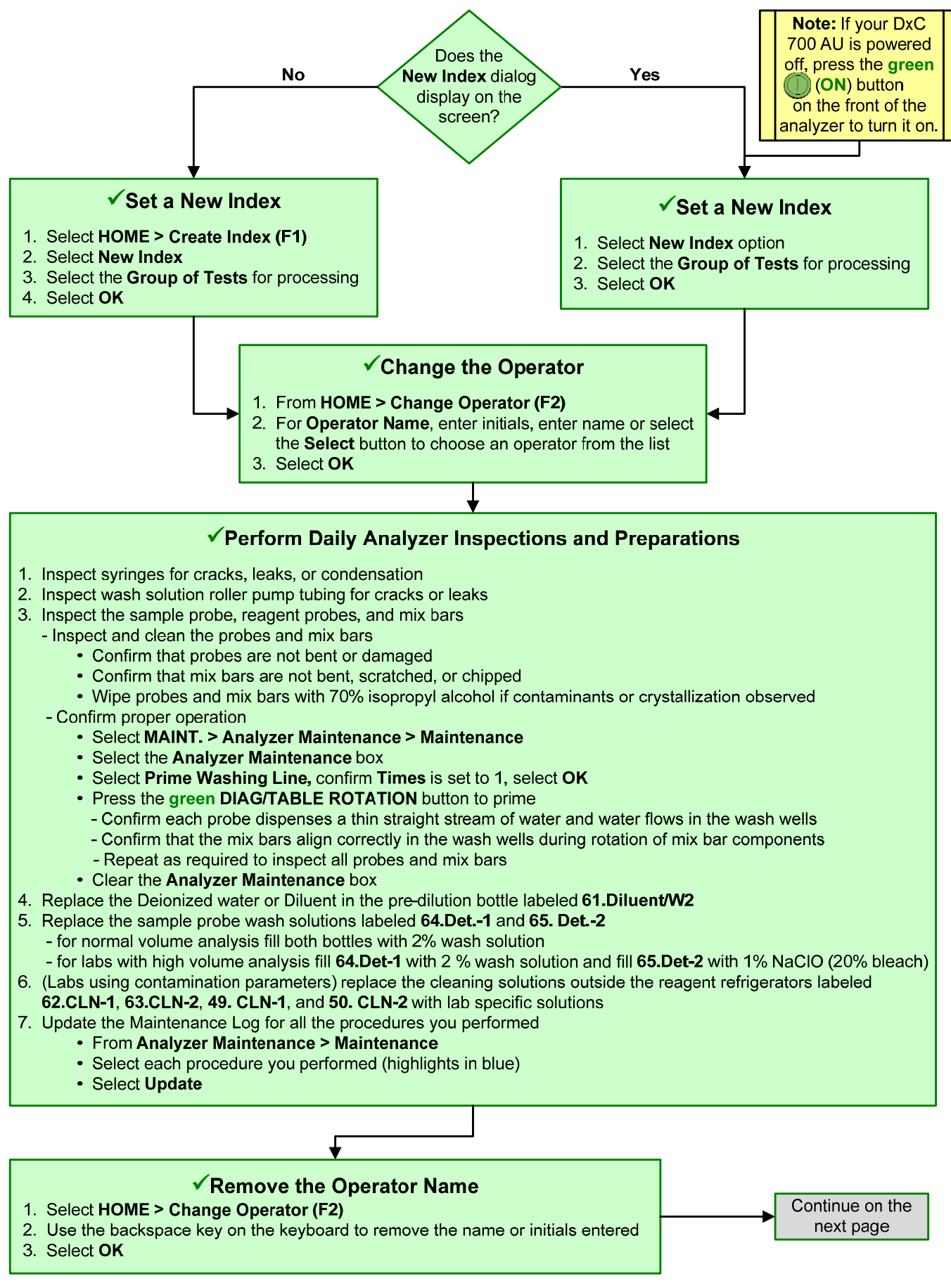

## **Perform Analyzer Calibration** 1. Select **TEST > Rack (Calibration)** 2. Verify automatic calibration order is correct. Selected tests display in blue. Select **Type** to view all sample types in use - Place new reagents bottles into available positions and secure with partitions and ad<br>- Place non bar coded reagents bottles into fixed positions assigned in the **Details** tab - Replace the reagent refrigerator covers  $\mathsf{ns}$  . Investigate any yellow or red conditions of  $\mathsf{ns}$ **Monitor the Reagent Status** 1. Select **REAGENT > Reagent Management > Details**  Confirm the reagents meet the daily requirements set for your lab. For each sample type processed in your lab: - Review the **Number of Tests** column - Review the **Onboard Remaining** column - Review the **Expiration** column 2. Replace and/or add reagent bottles based on volume and expiration criteria for your lab - Lift and remove the reagent refrigerator covers - Remove required reagent bottles - Place new reagents bottles into available positions and secure with partitions and adapters as needed 3. Perform a reagent check - Select **Reagent Check (F5)** - Select **Check All Positions** - Select **Start** 4. View the **Main** and **Details** tabs to confirm status of onboard reagents meet the daily requirements for your lab **Inspect the Analyzer Status** 1. Select **HOME** (Analyzer Status) 2. Confirm that system components are within acceptable limits (shaded green) 3. Investigate any yellow or red conditions

- 3. Select **Display Cup Set (F6)** to display the required reagent blank and calibrators. Use the scroll to view all racks
- 4. Pour the reagent blank and calibrators in appropriate bar code labeled containers
- 5. Load the reagent blank and calibrator(s) in the blue and yellow rack(s) according to the list, select **Close** when done
- 6. Place the racks on the rack load area with the blue rack first, followed by yellow rack(s), select **Start** to begin processing

## **Perform Quality Control**

- 1. Select **TEST > Rack (QC)**
- 2. Verify the automatic (default) QC order is correct. Selected tests display in blue. Select **Type** to view all sample types in use
- 3. Select **Display QC Set (F7)** to display the required QC samples. Use the scroll to view all racks
- 4. Pour the QC in appropriate bar code labeled containers
- 5. Load the control samples in the green racks according to the list, select **Close** when done
- 6. Place the racks on the rack load area, select **Start** to process the controls

## **Review RB/CAL/QC Results**

- 1. Review the reagent blank, calibration, and QC reports for flags. Take appropriate actions based on flags
- 2. Verify reagent blank and calibration meet lab requirements. **MENU > Calibration > Calibration Monitor > Status**, select **Reagent Blank** or **Calibration** column for desired test
- 3. Verify QC results meet lab requirements. **QC > Main** tab (all tests are selected by default) **> Chart View.**  Review QC test results as required